Yamatake Corporation

# MODBUS TCP **Master Driver**

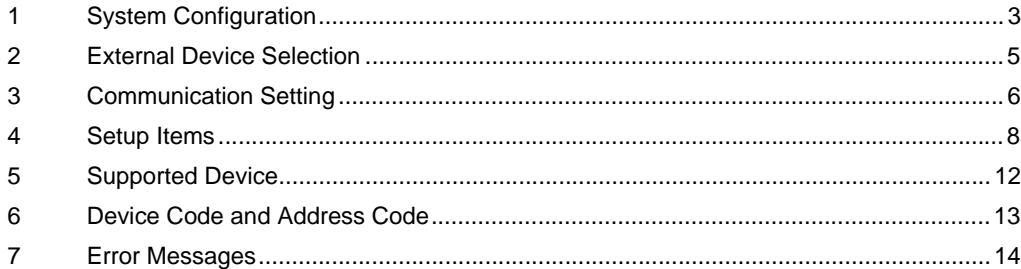

### Introduction

This manual describes how to connect the Display and the External Device (target PLC).

In this manual, the connection procedure will be described in the sections identified below.

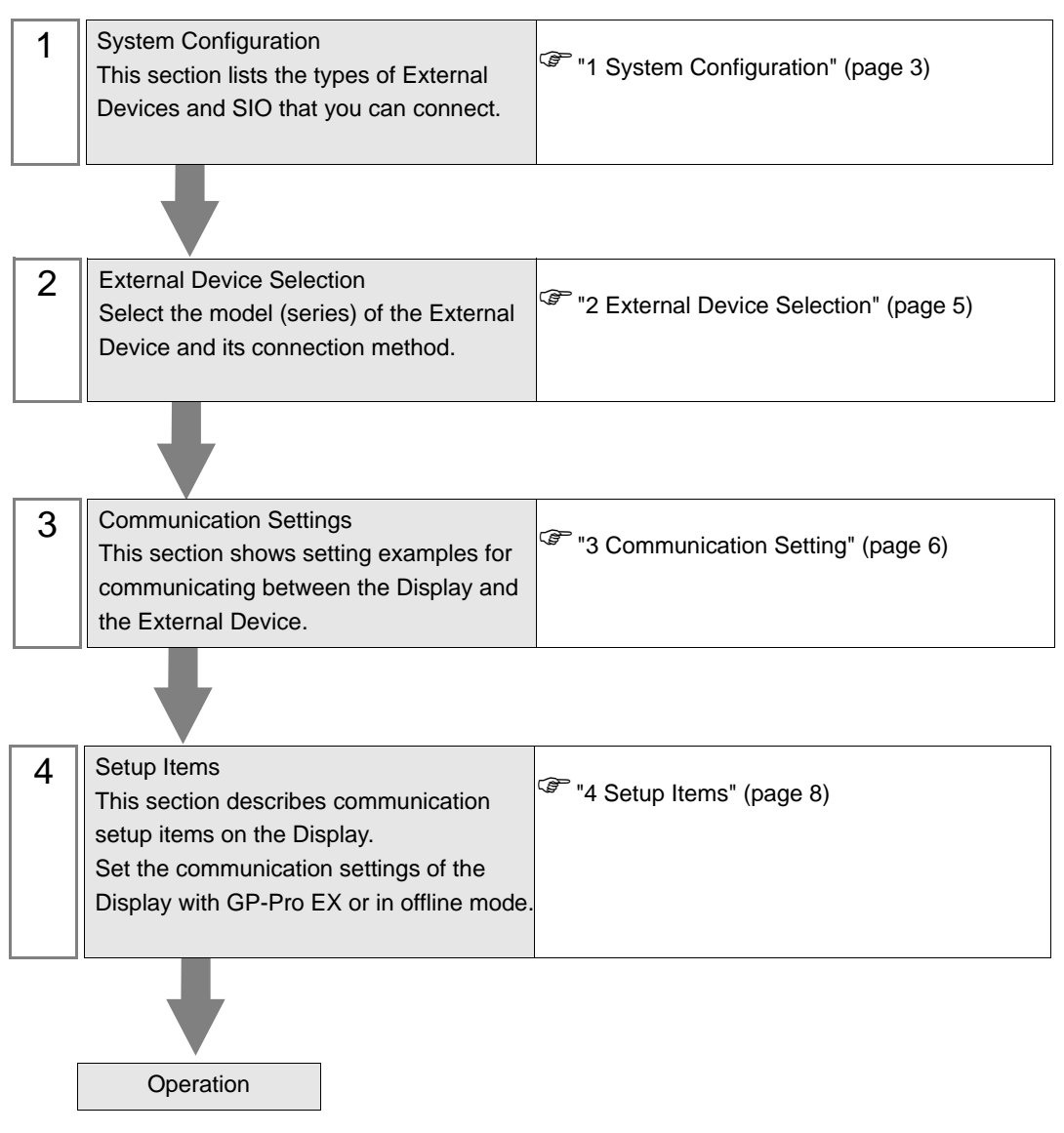

# <span id="page-2-0"></span>1 System Configuration

The following table lists system configurations for connecting Yamatake Corporation External Devices and the Display.

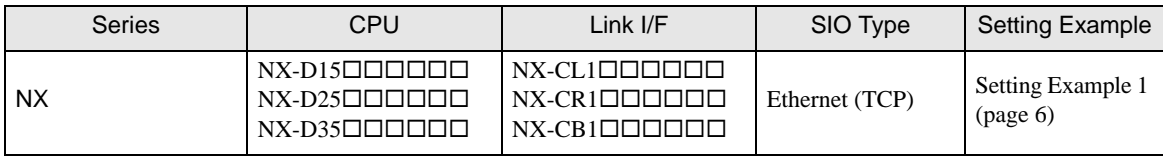

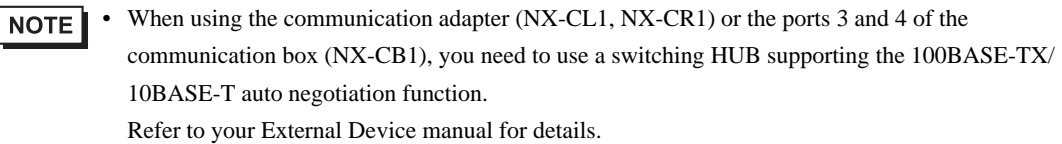

• This driver does not support GP-4\*01TM.

### Connection Configuration

• 1:1 Connection

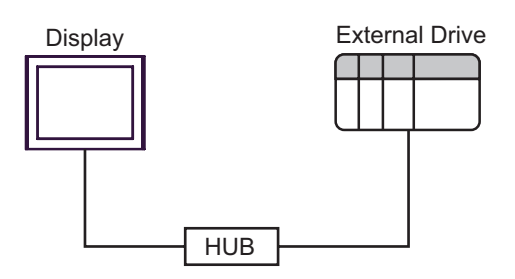

1: n Connection

Maximum number of connections: 64 units \*1

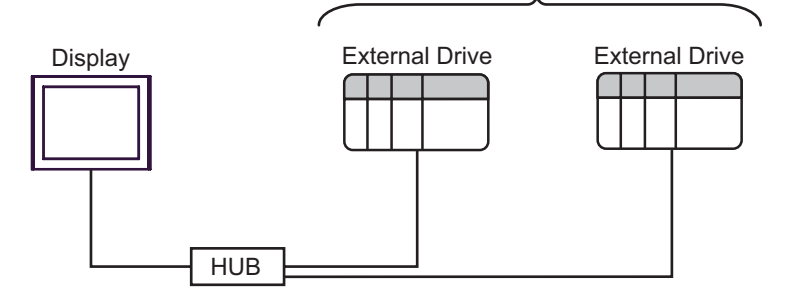

\*1 When 33 or more External Devices are connected, it is necessary to check [Increase allowable number of Devices/PLCs].

)["4.1 Setup Items in GP-Pro EX" \(page 8\)](#page-7-1)

• n: 1 Connection

Maximum number of connections: 2 units

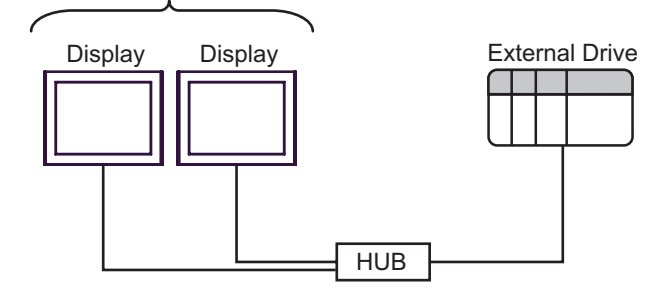

# <span id="page-4-0"></span>2 External Device Selection

Select the External Device to be connected to the Display.

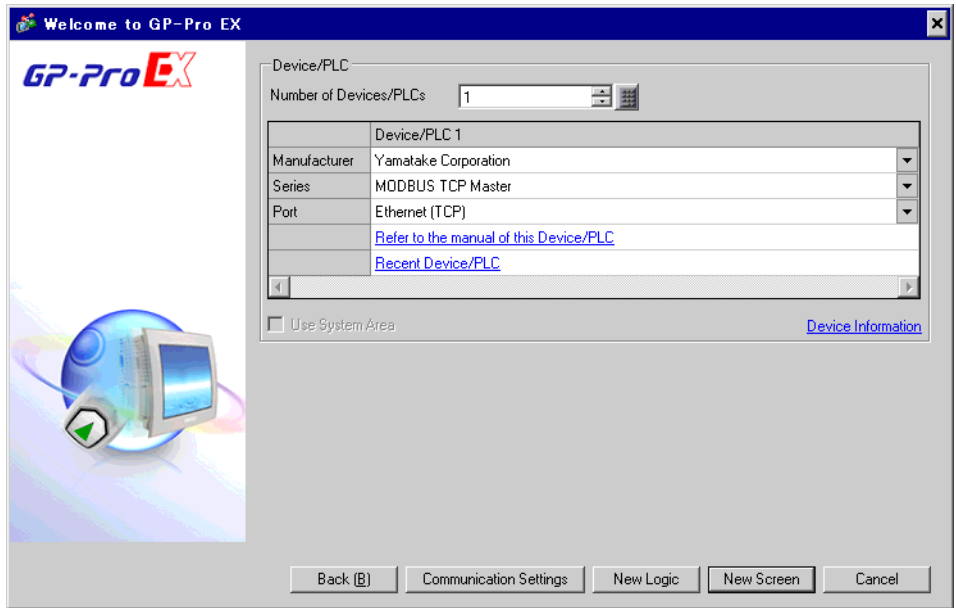

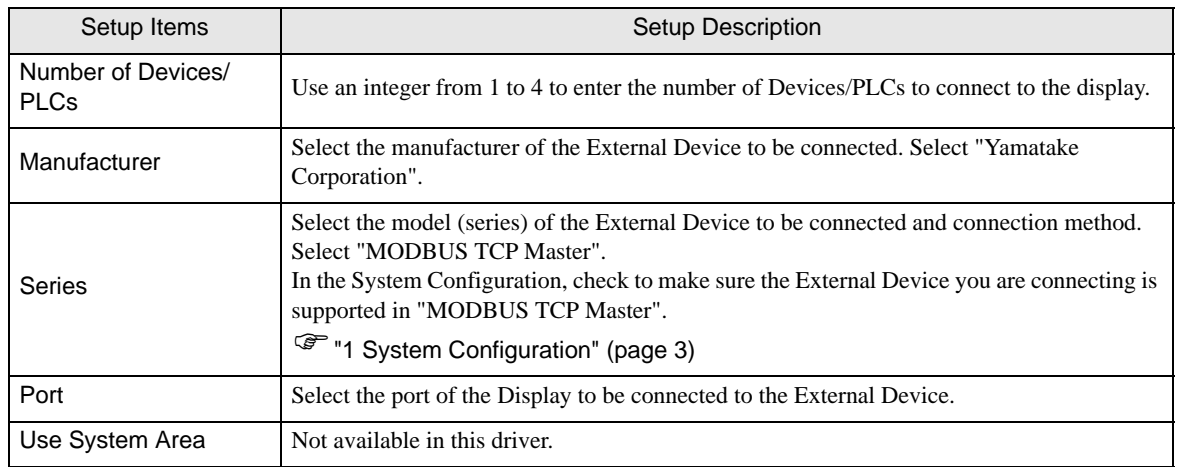

# <span id="page-5-0"></span>3 Communication Setting

This section provides examples of communication settings for the Display and the External Device, which are recommended by Pro-face.

### <span id="page-5-1"></span>3.1 Setting Example 1

### ■ GP-Pro EX Settings

#### Communication Settings

To display the setup screen, from the [System Settings] workspace, select [Device/PLC].

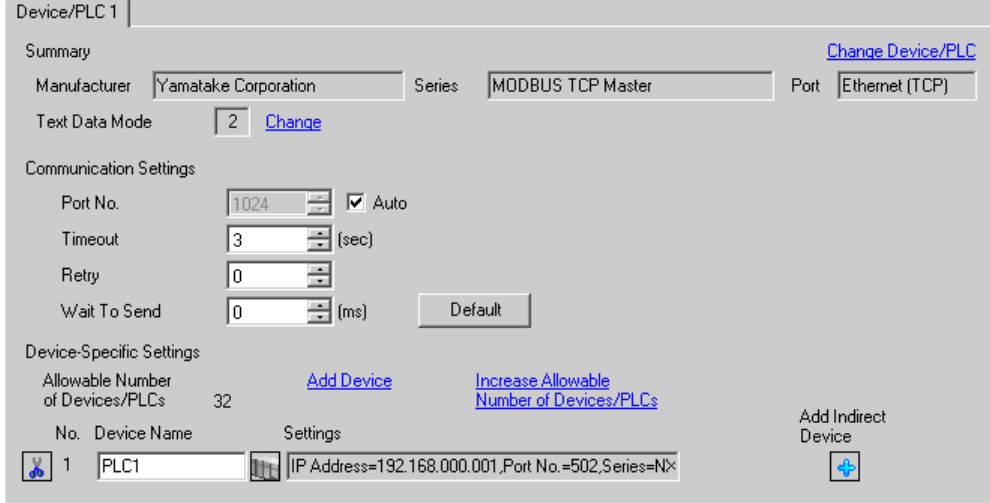

#### ◆ Device Setting

To display the [Individual Device Settings] dialog box, select the external device and click [Fe] [Settings] from [Device-Specific Settings] in the [Device/PLC] window. To connect multiple External Devices, from [Device-Specific Settings] in the [Device/PLC] window, click [Add Device] to add another External Device.

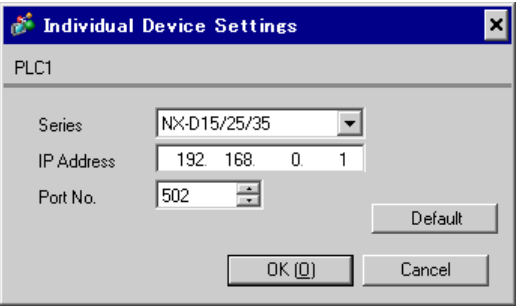

#### **◆ Notes**

- Check with your network administrator about the IP address you want to use.
- Do not duplicate IP addresses on the same network.
- In [Individual Device Settings], set the IP address of the External Device.
- Set the Display's IP address in offline mode.

### External Device Settings

Use Smart Loader Package (SLP-NX) for the External Device communication settings. Refer to your External Device manual for details.

- 1 Start Smart Loader Package.
- 2 Display the configuration screen of the External Device.
- 3 Execute scanning of the External Device.

The External Devices being connected via network are displayed on the configuration screen.

• The factory default IP address of the External Device is 192.168.255.254. If no External **NOTE** Device is displayed on the screen, use Smart Loader Package and adjust the PC's IP address.

### 4 Set the External Device IP address as follows:

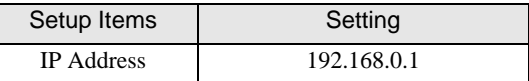

5 Transfer the settings to the External Device.

#### ◆ Notes

- Check with your network administrator about the IP address you want to use.
- Do not duplicate IP addresses on the same network.

# <span id="page-7-0"></span>4 Setup Items

Set up the Display's communication settings in GP-Pro EX or in the Display's offline mode.

The setting of each parameter must match that of the External Device.

)["3 Communication Setting" \(page 6\)](#page-5-0)

• Set the Display's IP address in offline mode. **NOTE** Cf. Maintenance/Troubleshooting Guide "Ethernet Settings"

### <span id="page-7-1"></span>4.1 Setup Items in GP-Pro EX

### Communication Settings

To display the setup screen, from the [System Settings] workspace, select [Device/PLC].

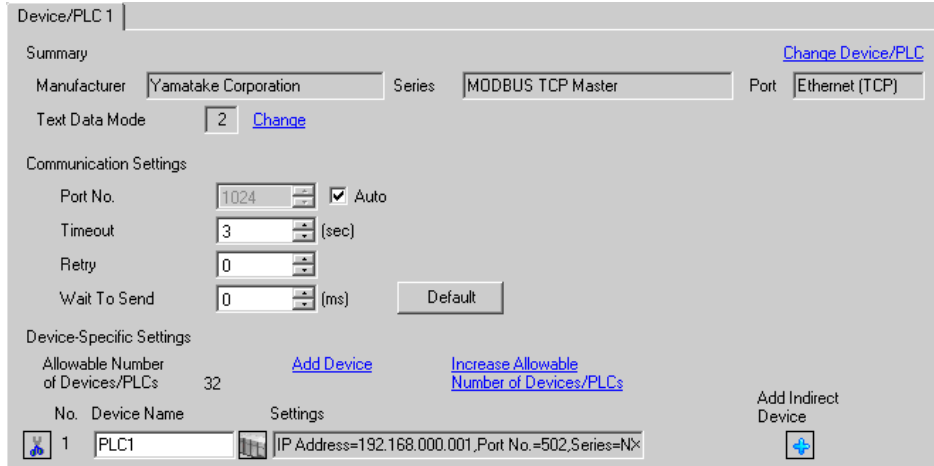

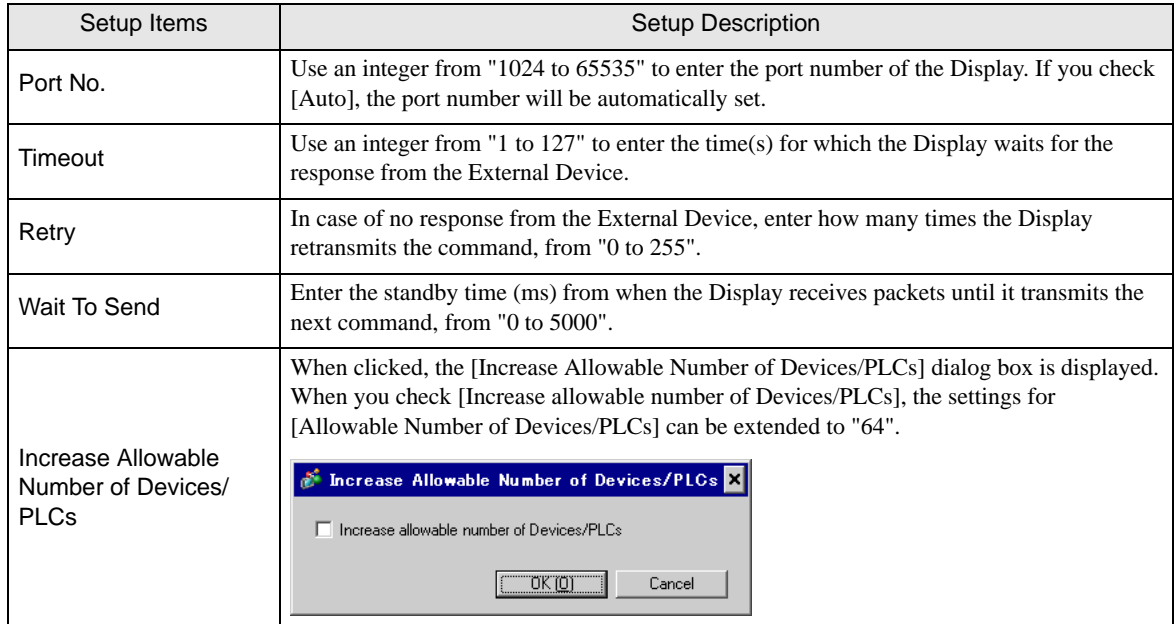

**NOTE** 

• Refer to the GP-Pro EX Reference Manual for Indirect Device.

### Device Setting

To display the [Individual Device Settings] dialog box, select the external device and click [Fe] [Settings] from [Device-Specific Settings] in the [Device/PLC] window. To connect multiple External Devices, from [Device-Specific Settings] in the [Device/PLC] window, click [Add Device] to add another External Device.

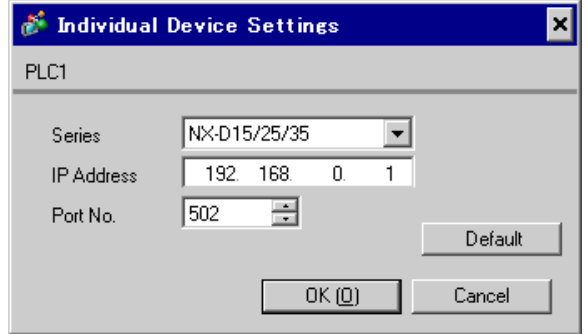

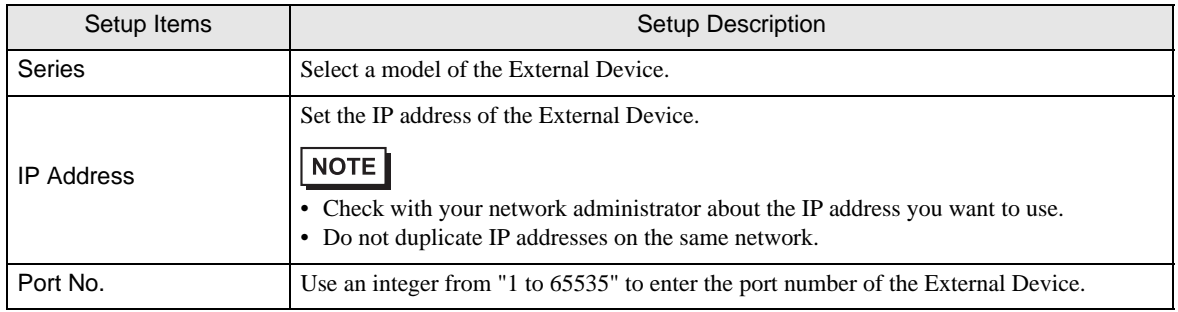

### 4.2 Setup Items in Offline Mode

## $NOTE$

• Refer to the Maintenance/Troubleshooting Guide for information on how to enter offline mode or about the operation.

Cf. Maintenance/Troubleshooting Guide "Offline Mode"

#### ◆ Communication Settings

To display the setting screen, touch [Device/PLC Settings] from [Peripheral Settings] in offline mode. Touch the External Device you want to set from the displayed list.

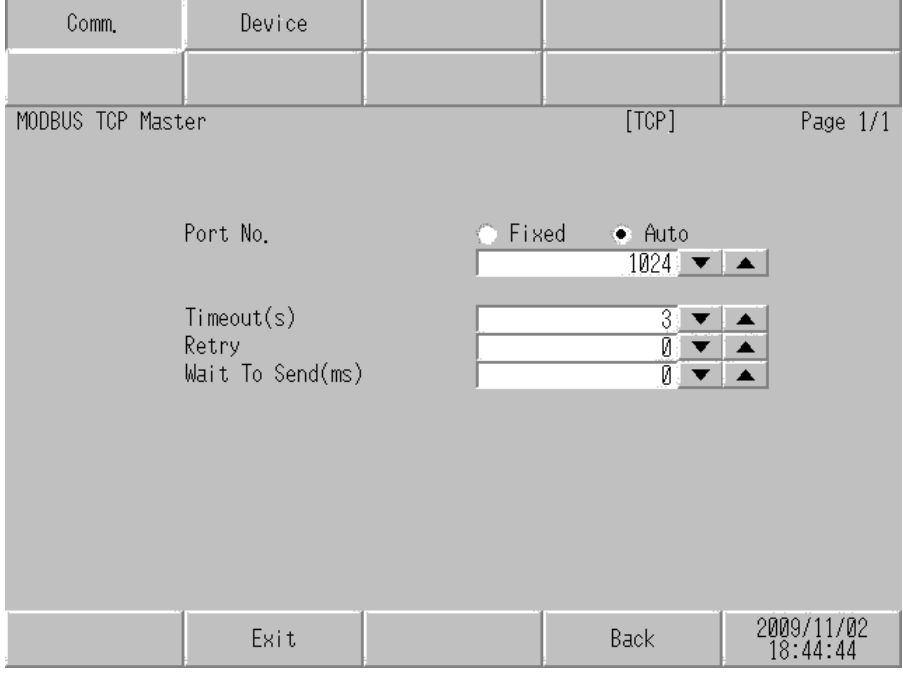

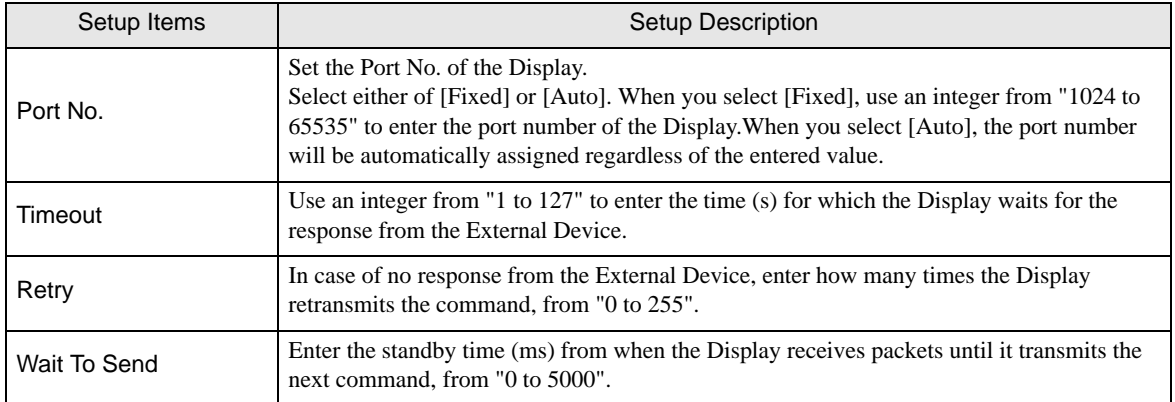

### ◆ Device Setting

To display the setting screen, touch [Device/PLC Settings] from [Peripheral Settings]. Touch the External Device you want to set from the displayed list, and touch [Device].

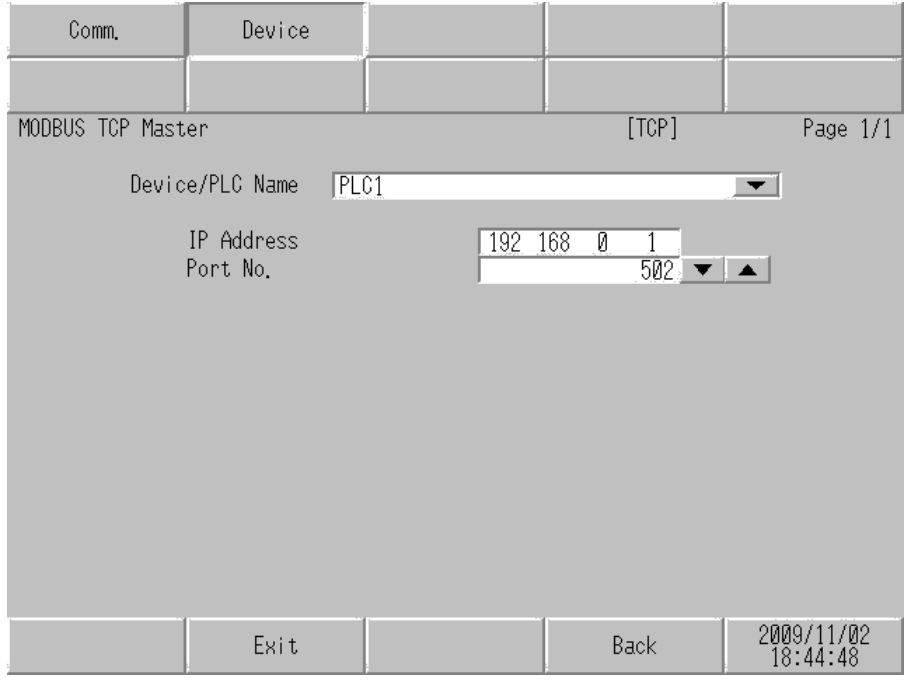

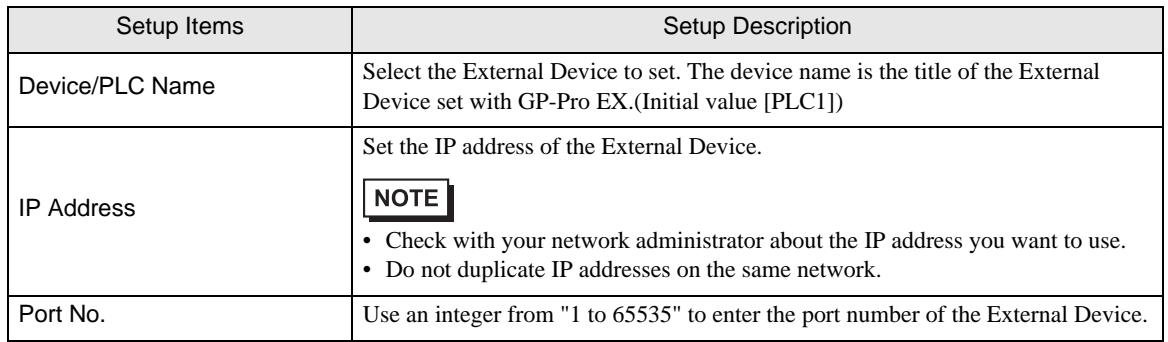

# <span id="page-11-0"></span>5 Supported Device

The range of supported device addresses is shown in the table below. Please note that the actual supported range for devices varies depending on the external device that is used. Please check the actual range in the external device manual.

Enter the External Device address in the dialog box below.

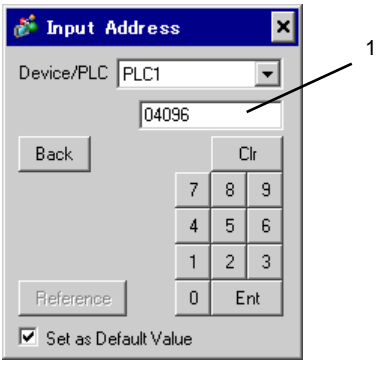

1. Address Enter the address.

: This address can be specified as system data area.

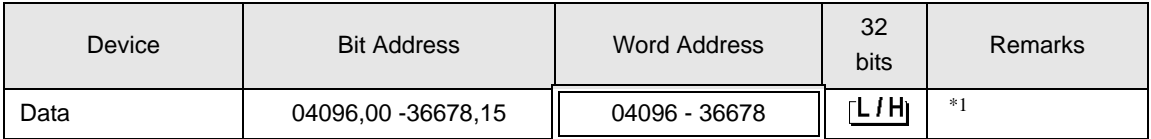

\*1 When bits are written, the Display reads the corresponding word address from the External Device, sets particular bits of that word address to ON, and then returns the resulting address to the External Device. Note that the correct data may not be written if you change the word address using the ladder program while the Display reads data from the External Device and returns it.

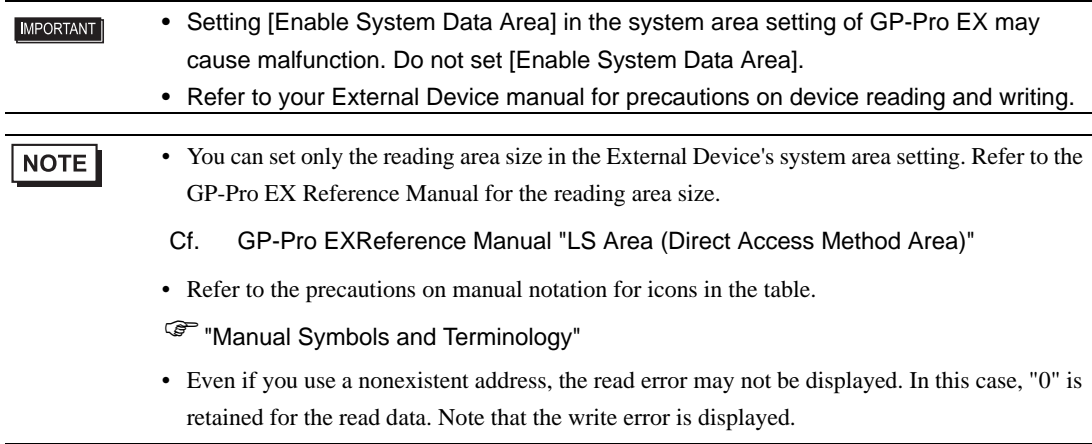

# <span id="page-12-0"></span>6 Device Code and Address Code

Use device code and address code when you set "Device Type & Address" for the address type of the data display or other devices.

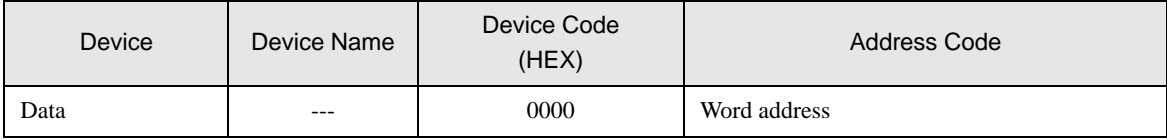

# <span id="page-13-0"></span>7 Error Messages

Error messages are displayed on the screen of Display as follows: "No. : Device Name: Error Message (Error Occurrence Area)". Each description is shown below.

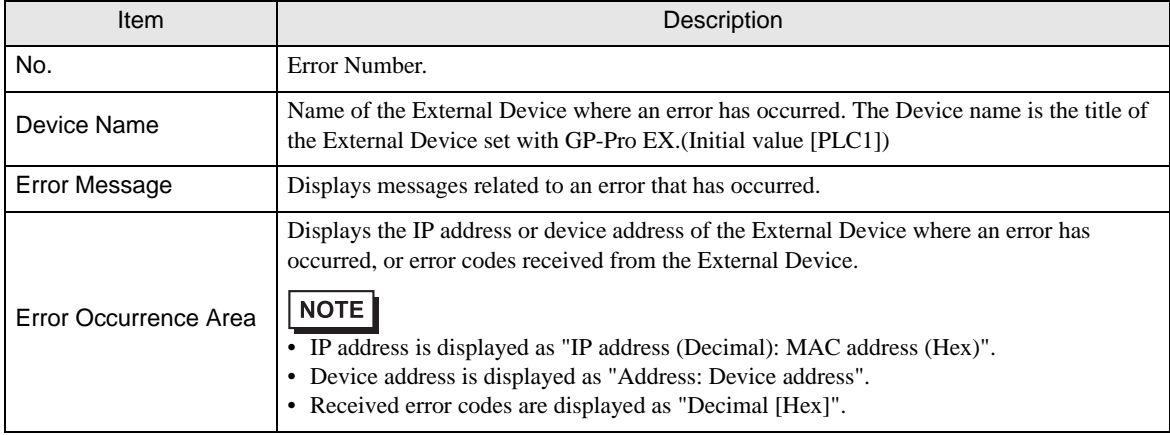

#### Display Examples of Error Messages

"RHAA035: PLC1: Error has been responded for device write command (Error Code: 2[02H])"

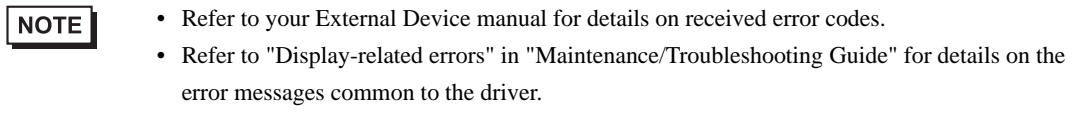

### **External Device** From Codes Specific to the External Device

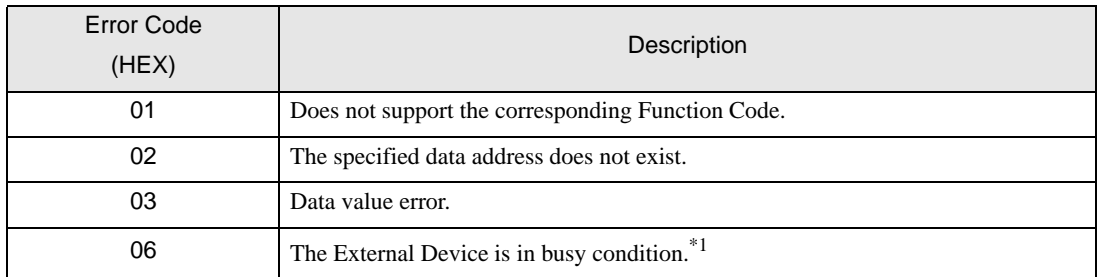

\*1 When it become in busy condition, adjust the timeout setting according to the system.